# **8.8 PC-Praxis: ein Intranet-Web-Server im eigenen Netz**

### **8.8.1 Allgemeines**

Wenn Sie eine eigenes Netz besitzen und von verschiedenen PCs auf gleiche Dokumente zugreifen wollen, ist ein Web-Server sehr praktisch. Anregungen für zusätzliche Anwendungsmöglichkeiten erhalten Sie weiter hinten. Wie Sie ein eigenes lokales Netz aufbauen, steht in Abschnitt 5.5.

## **8.8.2 Welche Webserver können Sie nutzen?**

#### **Apache**

Der Apache Webserver ist vermutlich der in der Interent-Welt verbreitetste Webserver. Er eignet sich nicht nur für kleine private Vorhaben, sondern auch die Wirtschaft und die öffentliche Verwaltung setzt ihn ein. Der Apache hat den Charme, dass er kostenfrei ist. Daher sollen Sie an dieser Stelle doch einige Eigenschaften kennen lernen.

Die Einrichtung des Apache-Webservers ist hier nicht beschrieben. Gute Darstellungen für die Installation finden Sie reichlich im Internet, es sind zahlreiche Bücher über den Apache im Buchhandel erhältlich. Wenn Sie mit dem Apache experimentieren wollen, finden Sie die Installationsdateien für Windows auf der beiliegenden CD. Wenn Sie eine neuere Version benötigen oder Apache unter LINUX einsetzen möchten, finden Sie alle Dateien zum Download unter www.apache.org.

Der Apache-Webserver ist eine Entwicklung aus dem Universitären Bereich. Am Anfang war er sehr fehlerhaft, und stündlich gab es im Vorläufer des Internet kleine Programme, die die Fehler des Apache ausmerzten. Solch ein Fehlerbereinigungsprogramm heißt Patch. Leider erzeugten die Patche neue Fehler, was wiederum neue Patche notwendig machte. Der noch namenlose Webserver hatte damit einen Spitznamen: "A Patchy Webserver". Irgendjemand hat dann den Namen falsch aufgeschrieben, andere haben falsch abgeschrieben, und so hat sich die Schreibweise Apache durchgesetzt.

Der Apache Webserver läuft unter allen Windows-Varianten und auf allen UNIX-Derivaten. Das ist nicht verwunderlich, da der Server im Quellcode verfügbar ist und so leicht auf alle Betriebssysteme, die C als Programmiersprache unterstützen, angepasst werden kann. Ebenso läuft der Apache Webserver auch auf Großrechnern.

Viele Firmen, die vorher eigene Webserver entwickelt haben, sind auf Apache umgeschwenkt. So z.B. die Firma Oracle, die einen modifizierten Apache als Applikationsserver für Ihre Datenbankprodukte einsetzt.

Der Apache ist mittlerweile sehr mächtig und die Administration erfordert ein gerütteltes Maß an Know-How. Apache läuft sehr performant unter LINUX, unter Windows möchte man sich allerdings schnellere Web-Server vorstellen. Da als zentrale Arbeitsgeräte in diesem Buch Windows-PCs bemüht werden, kommt der Apache hier nicht zum Einsatz.

Wenn Sie allerdings im kommerziellen Umfeld einen Webserver einsetzen wollen, sei Ihnen der Apache wärmstens empfohlen.

## **MI-IIS**

Der Microsoft-Webserver (Microsoft Internet Information Server) ist der Webserver der Wahl, wenn Sie alle Vorteile der Einbindung von MS-Office, die Anbindung an Frontpage, die Datenbank-Programmierunterstützung für MS-SQL und so weiter benötigen.

Nach eine langen Leidensdauer hat der Webserver eine brauchbare Stabilität und Funktionalität erhalten. Für Ihre Zwecke im Rahmen dieses Buches kann der MS-IIS zu viel, und er verstellt auch den Blick auf das wesentliche, nämlich die Erkundung des Web-Servers als Partner, der das http-Protokoll beherrscht. Zudem erwartet der MS-IIS einiges an Hardwarevoraussetzungen.

Für die Administration des MS-IIS finden Sie ausreichend Literatur im Buchhandel und im Internet. Der MS-IIS wird hier nicht weiter beschrieben.

#### **Fli4l-Mini-httpd**

Der fli4l-Mini-httpd ist eine Webserver, der mit geringsten Hardwareanforderungen auf dem fli4l-Router laufen kann. Er ist sehr nützlich, wenn Sie den IMONC nicht einsetzen können oder wollen.

Die Einrichtung ist denkbar einfach. Wenn Sie mehr aus Ihrem Router, der in Abschnitt 7.7 beschrieben ist, machen wollen, sehen Sie sich den Mini-httpd genauer an.

#### **Xitami Webserver**

Die Einrichtung des Xitami-Webservers werden Sie weiter hinten genauer kennen lernen. Der Xitami-Webserver gewinnt zunehmend an Popularität, denn er läuft mit wenig Aufwand auf dem im privaten Bereich verbreiteten Betriebssystem Windows. Alle wichtigen Eigenschaften wie die Unterstützung virtueller Hosts, CGI-Schnittstelle, PHP-Anbindung, Logdateien etc. können Sie von Xitami erwarten.

### **8.8.3 Einrichten des fli4l-Mini-httpd**

#### **Voraussetzungen**

Damit die Einrichtung für Sie sinnvoll ist, sollten Sie vorher die Experimente mit dem fli4l-Router durchgeführt haben.

Sie benötigen mindestens zwei PCs: einen, auf dem der Mini-httpd läuft, und einen zweiten mit einem Web-Browser, mit dem Sie als Client den Webserver testen.

Im Folgenden wird davon ausgegangen, dass Sie einen funktionierenden fli4l-Router besitzen. Wie dieser zu konfigurieren ist, finden Sie in Abschnitt 7.7.

Der Webserver läuft allerdings erst mit einem Hauptspeicherausbau größer als 8 MB stabil.

## **Konfigurationsdateien base.txt und httpd.txt anpassen**

Kopieren Sie zuerst die Dateien base.txt, isdn.txt und httpd.txt vom Verzeichnis \config\Sonne\_mit\_Web in das Verzeichnis \config\ . Wie Sie die Verzeichnisse von der beiliegenden CD erhalten, ist in Abschnitt 7.7 beschrieben. In der Datei base.txt ist gegenüber der Variante ohne Web-Server folgendes geändert:

RAMSIZE='1270' # size of ramdisk for unzipped opt.tgz

Der Platz in der Ramdisk muss ein wenig vergrößert werden.

MASQ MODULE  $N=0'$  # load n masq modules (default: only ftp)

Für Experimente mit dem Webserver wird das Modul für ftp nicht benötigt.

Hinzu kommt nun die Datei httpd.txt. Für den Anfang brauchen Sie hier nichts ändern.

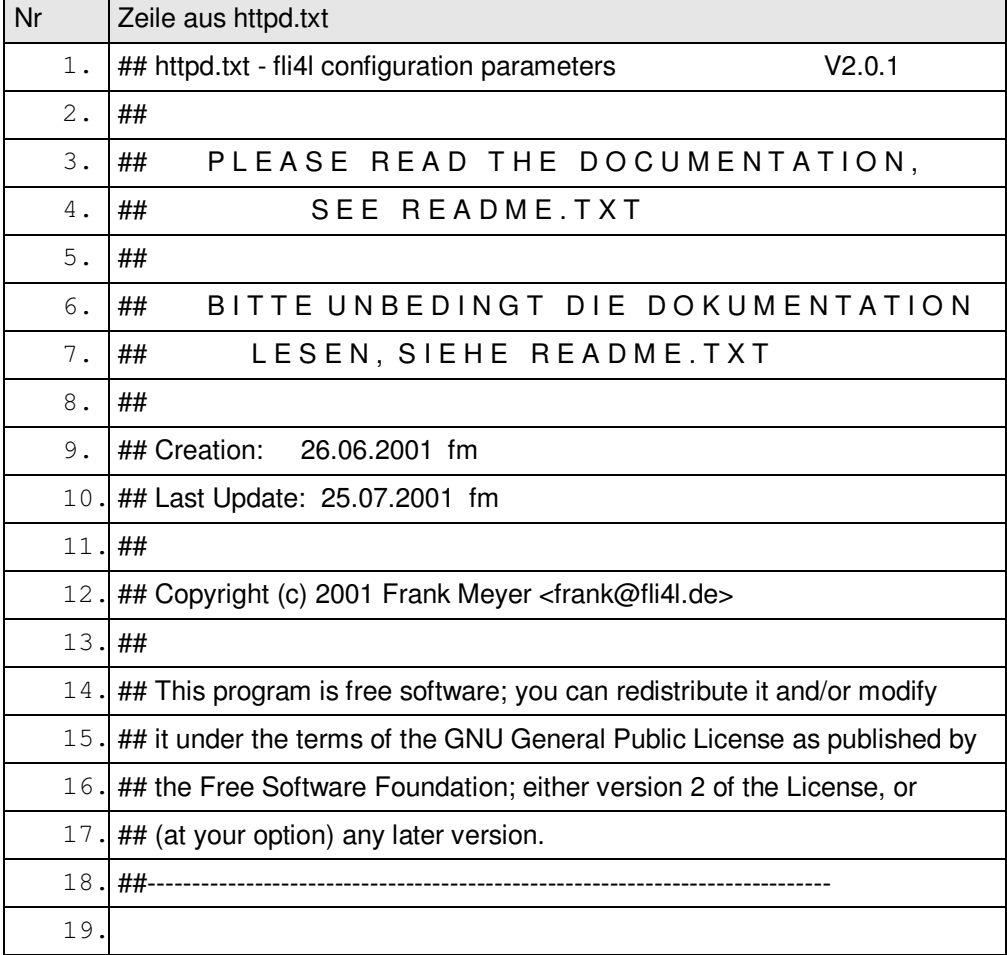

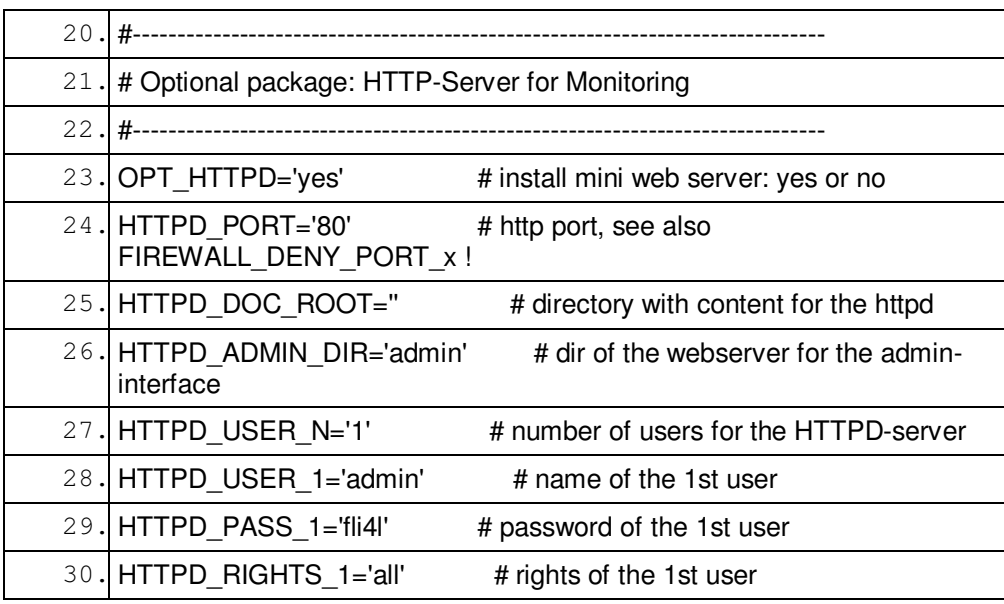

*Fli4l-Konfigurationsdatei httpd.txt*

Bitte beachten Sie die Anmerkungen und Erläuterungen zu den angegebenen Zeilennummern:

I. Nr. 23

Wenn die Option auf ,yes' gesetzt ist, wird der Webserver beim Erstellen der Diskette mit implementiert

- II. Nr. 24 Der Webserver "hört" auf den Port 80. Das ist sinnvoll, der Port 80 ist für Webserver als Standard vorgesehen.
- III. Nr. 28-29 Mit diesen Werten müssen Sie sich später beim Webserver identifizieren

#### **Eigene Testseite einrichten**

Der Webserver ist eigentlich dazu gedacht, Statusinformationen über den Router zu liefern und in Grenzen eine Fernadministration zu ermöglichen.

Sie können aber durchaus auch eigene Web-Seiten unterbringen und vom fli4l-Mini-httpd verwalten lassen. Erstellen Sie dazu eine Datei mit dem Namen test.htm im Verzeichnis \fli4l-2.0.1\opt\files\usr\local\htdocs\.

Um diese Datei zu erstellen, können Sie einen einfachen Editor wie Notepad oder besser den HTML-Editor Phase 5 nutzen. Sie finden den Editor auf der beiliegenden CD oder im Internet unter www.meybohm.de.

In die Datei schreiben Sie ein paar einfache HTML-Statements:

```
<html><body>
<h1> Testseite f&uuml; r fli4l-Webserver</h1>
Dieser Webserver funktioniert
</body>
</html>
```
*Testseite für fli4l-Webserver*

Wenn Sie mehr über HTML erfahren möchten, finden Sie eine vollständige und sehr gut strukturierte Darstellung von Stefan Münz in dem Buch "HTML 4.0", erschienen im Franzis' Verlag. Eine gelungene Online-Referenz steht im Internet unter selfhtml.teamone.de.

#### **Erstellen der Bootdiskette mit dem fli4l-Webserver**

Das Erstellen der Bootdiskette ist denkbar einfach:

Beschaffen Sie sich eine frisch formatierte Diskette. Die Diskette sollte nicht die Windows-Startdateien enthalten.

Starten Sie unter WIN98 die batch-Datei mkfloppy.bat. Aus den Konfigurationsdateien base.txt, isdn.txt und httpd.txt erzeugt das Programm nun eine bootfähige Version von fli4l mit dem Mini-Webserver auf der Diskette.

Ihre Testseite wird dabei mit eingebunden.

#### **Test des Webservers**

Legen Sie die frisch erstellte Diskette in Ihren dedizierten Rechner und starten Sie ihn. Die Rahmenbedingungen, die hier zu beachten sind, finden Sie in Abschnitt 7.7.

Sobald der Rechner alle Startprozeduren durchlaufen hat, können Sie ihn von einem zweiten PC aus testen.

Starten Sie dort den Web-Browser, z.B. den Internet Explorer, und geben Sie in der Bearbeitungszeile ein:

http://10.1.1.1:80

Damit wird der fli4l-Webserver angesprochen, und er wird sich mit einer Maske melden, die die Eingabe von Benutzerkennung und Kennwort fordert. Geben Sie hier die Werte aus httpd.txt an, wenn Sie nichts geändert haben also , admin' und 'fli4l'.

Dafür sollten Sie mit folgendem Ergebnis belohnt werden:

**Der PC im Netz - Zusatzkapitel 8.8 PC-Praxis: ein Intranet-Web-Server im eigenen Netz**

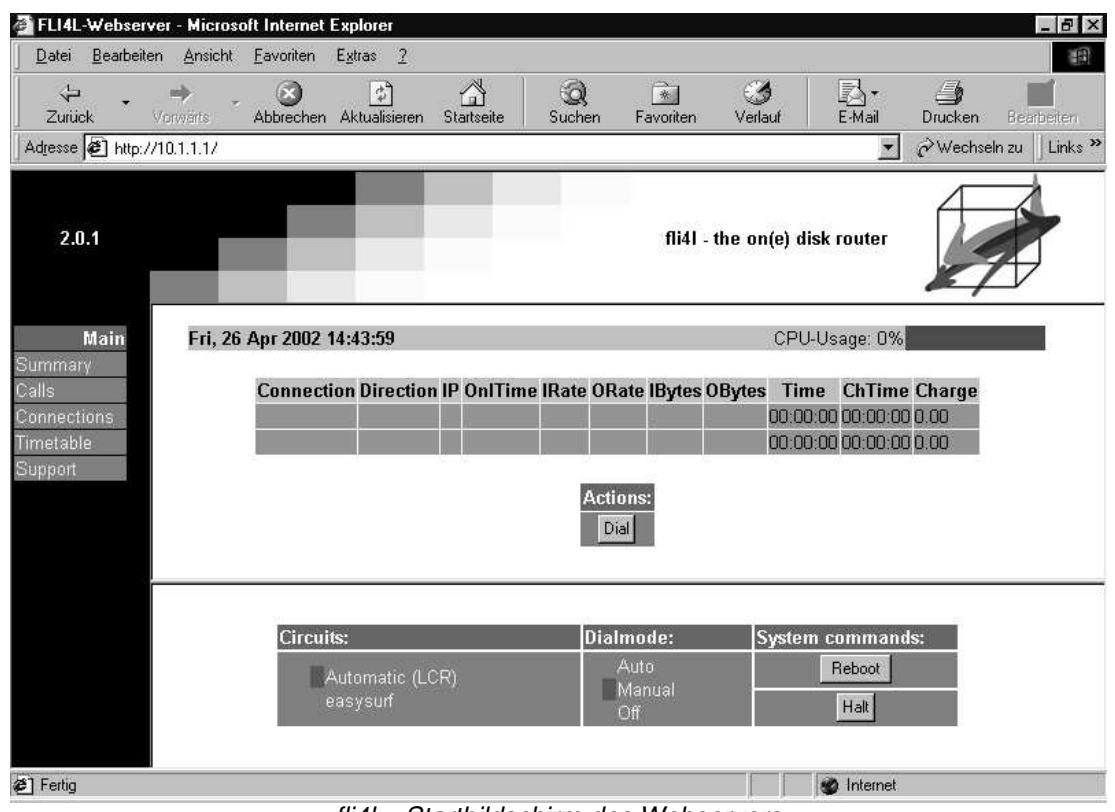

*fli4l – Startbildschirm des Webservers*

Sie haben hiermit die Möglichkeit, einiges über Ihren Router zu erfahren und zum Beispiel auch den manuellen Wählvorgang anzustoßen. Es lohnt sich, ein wenig damit zu spielen.

Schauen Sie sich nun Ihre selbsterstellte Seite an. Dazu geben Sie in der Bearbeitungszeile des Browsers

http://10.1.1.1:80/test.htm ein. Sie sollten nun Ihre Seite sehen.

## **Weitere Anwendungsmöglichkeiten des Webservers**

Der Vorteil des Webservers ist es, dass er keine Festplatte benötigt. Sie können den fli4l-Webserver somit für viele Überwachungs- und Steuerungsaufgaben verwenden. Allerdings setzt das voraus, dass Sie sich ein wenig mit UNIX auskennen.

Insbesondere können Sie auch CGI-Scripte schreiben und somit steuernde Programme "aus der Ferne" anstoßen.

Mit diese Eigenschaften lässt sich der Rechner mit dem Webserver – am besten unter Weglassen der Routingfunktionen – z.B. als Wetterstation oder als Temperaturregler für ein Gewächshaus nutzen.

## **8.8.4 Einrichten des Xitami-Webservers**

## **Woher nehmen...**

Eine neuere Version des Xitami-Webservers können Sie sich im Internet unter www.xitami.com/download.htm beschaffen. Auf der beiliegenden CD finden Sie die stabile Version 2.4d9, die Sie nun näher kennen lernen werden, und die Beta-Version 2.5.

## **Installation des XITAMI Webservers**

Starten Sie von der beiliegenden CD aus dem Verzeichnis \XITAMI die Datei bw3224b9.exe. Sie können in den weiteren Dialogen das Installationsverzeichnis auf Ihrer Festplatte wählen. Bei einigen Tests und Nachinstallation von CGI-Skripten etc. hat es sich als einfacher erwiesen, das vorgeschlagene Verzeichnis C:\XITAMI zu bestätigen – auch wenn dies einer ordentlichen Installationsstrategie widerspricht.

Die XITAMI-Installation schlägt Ihnen bei der Installation vor, den Webserver automatisch zu starten. Belassen Sie es dabei, wenn Sie den Rechner für sonst nichts anderes verwenden. Wählen Sie sonst "No, i'll start it when I need it".

Im nächsten Dialog können Sie das Webserver-Administartor-Passwort vergeben. Tragen Sie im Feld User Name "admin" und auch im Feld Passwort "admin" ein – das lässt sich gut merken, und die Sicherheitsanforderungen dürften bei den ersten Tests nicht allzu hoch sein.

Den nächsten Dialog (Auswahl des Betriebsmodus) können Sie einfach bestätigen und es beim Normalmodus belassen.

Die Installation erfolgt nun recht zügig. Auf dem Bildschirm sollten Sie eine Verknüpfung auf den Webserver finden.

Starten Sie nun den Webserver für erste Experimente.

### **Administration des Webservers**

Nach dem Start des XITAMI-Webservers sehen Sie in der Windows-Statusleiste unten rechts das XITAMI-Symbol. Mit einem Doppelklick starten Sie das Dialogfeld "Xitami Web Server Properties". In diesem Dialogfeld sehen Sie die IP-Adressen, auf die der Webserver lauscht. Im unten gezeigten Beispiel sind das die Adressen 10.1.1.66 (lokale IP-Adresse des Rechners) uns 127.0.0.1 (die sogenannte loopback-Adresse). Mehr über IP-Adressen erfahren Sie im Abschnitt 7.3.

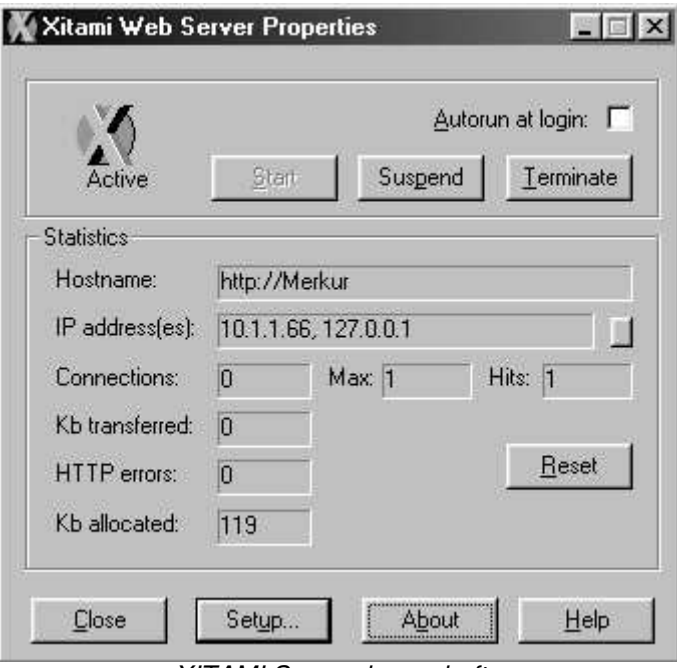

*XITAMI Servereigenschaften*

Mit einem Klick auf Setup wird der lokale Administrationszugang über den Browser gestartet. Alternativ können Sie auch von einem anderen Rechner in Ihrem lokalen Netz auf den Webserver zugreifen. Starten Sie dazu einen Browser und geben Sie in der Browserzeile http://10.1.1.66/admin ein. In beiden Fällen müssen Sie sich mit den weiter oben vergebenen Namen und Passwort anmelden. Nach der Anmeldung sollte sich Ihnen folgendes Bild präsentieren:

**Der PC im Netz - Zusatzkapitel 8.8 PC-Praxis: ein Intranet-Web-Server im eigenen Netz**

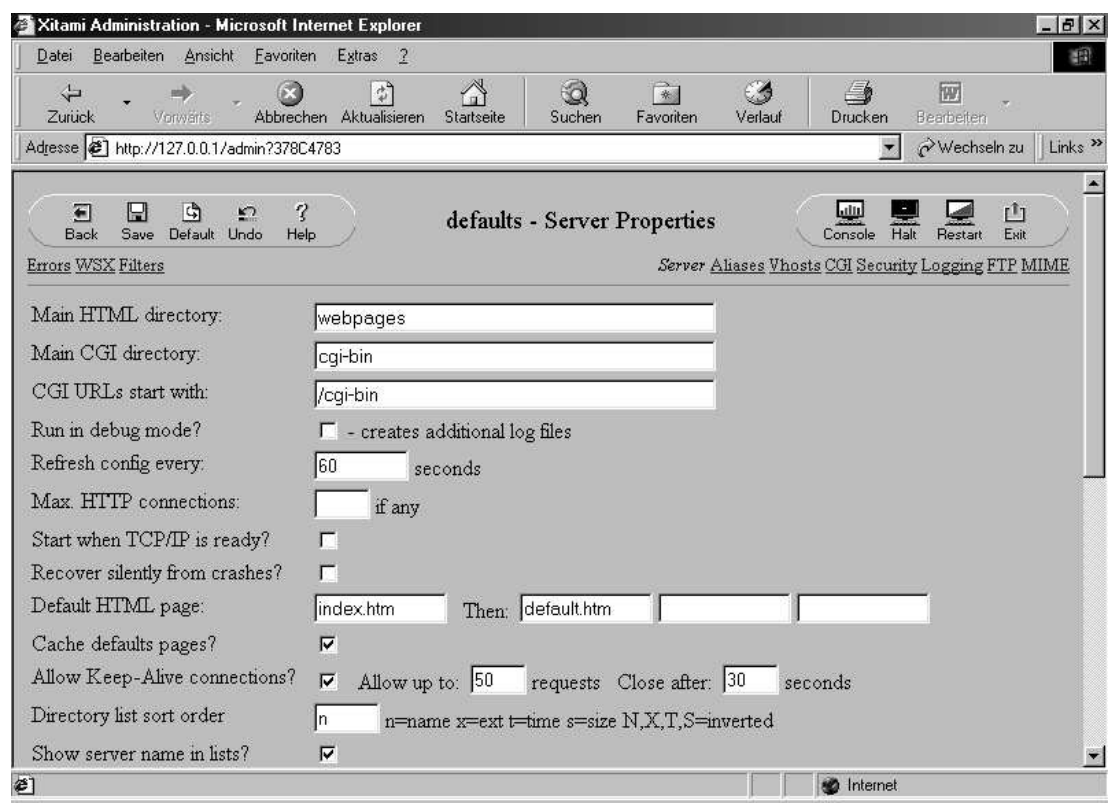

*XITAMI-Administrationsoberfläche*

In den ersten drei Zeilen sind Verzeichnisse angegeben: das Verzeichnis für die HTML-Seiten und Verzeichnisse für Scripte und Programme, die durch den Webserver über die CGI-Schnittstelle angestoßen werden können. CGI (Common Gateway Interface) ist ein mächtiges Werkzeug. Der Webserver ist hierdurch in der Lage, Programme auszuführen. Wenn diese Programme Ergebnisse liefern (z.B. HTML-codierte Texte, was meistens der Fall ist), so sendet der Webserver diese Ergebnisse an den aufrufenden Browser.

Das Verzeichnis "webpages" finden Sie in c: \xitami\webpages. Schauen Sie auf dem Webserver-Rechner mit dem Windows-Explorer einmal in diese Verzeichnis. Dort können Sie auch eigene Dateien ablegen und von überall aus Ihrem lokalen Netz aufrufen.

### **Eigene Webseiten mit Xitami publizieren**

Probieren Sie es aus: schreiben Sie mit einem Texteditor (Notepad oder HTML-Edit von der beiliegenden CD) die folgenden Zeilen und speichern Sie das Ergebnis unter dem Dateinamen test.hm im Verzeichnis c:\XITAMI\webpages.

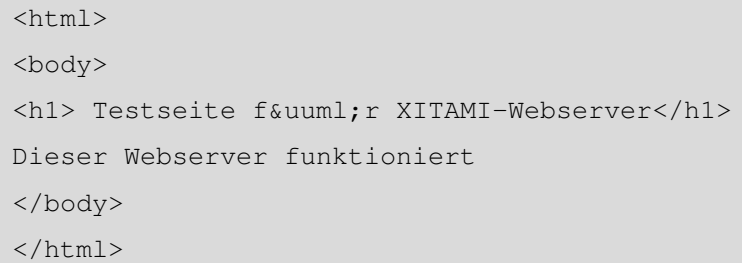

*Testseite für Xitami-Webserver*

Starten Sie auf einem PC in Ihrem lokalen Netz den Browser und geben Sie http://10.1.1.66/test.htm in der Browserzeile ein. Sie sehen nun den Inhalt Ihrer eben geschriebenen Testseite.

## **Weitere Möglichkeiten mit dem XITAMI-Webserver**

Das Hauptanwendungsgebiet des Webservers wird voraussichtlich das Testen der eigenen Seiten sein, bevor Sie diese auf den Webserver Ihres Providers schieben.

XITAMI hat alles, was Sie von einem Webserver wünschen. Sie können CGI-Skripte mit Perl erstellen und XITAMI für den Betrieb mit der Sriptsprache PHP einrichten (beide Tools finden Sie auf der beiliegenden CD). Insbesondere für die dynamischen Tests von Skripten sind Sie auf einen Webserver angewiesen.

Wenn Sie eine Flatrate haben, können Sie auch selbst einen Webserver betreiben und im Internet zur Verfügung stellen. I.d.R. wird sich das für private Zwecke nicht lohnen, da Sie bei den üblichen preisgünstigen Tarifen keine permanente IP-Adresse von Ihrem Provider zugewiesen bekommen. Werfen Sie hierzu auch einen Blick in den Abschnitt 6.5 "ADSL Clever nutzen". Für Spezialzwecke, wenn Sie Serverprogramme einsetzen wollen, die Ihr Provider nicht zulässt, oder als nette Übungsaufgabe kann das aber durchaus reizvoll sein.

Im Abschnitt 8.5 haben Sie ftp kennen gelernt. XITAMI ist auch ein vollwertiger ftp-Server. Wenn Sie in Ihrem Netz einen ftp-Server benötigen – mit XITAMI haben Sie einen.